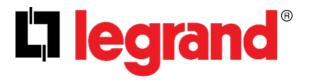

# **ViewPower**

**User Manual** 

Management Software for Uninterruptible Power Supply Systems

www.legrand.us/upsdownloads

## **Table of Contents**

| Τ. | view               | /Power Overview                 | I  |
|----|--------------------|---------------------------------|----|
|    | 1.1. Intr          | oduction                        | 1  |
|    | 1.2. Stru          | ucture                          | 1  |
|    | 1.3. App           | olications                      | 1  |
|    | 1.4. Fea           | tures                           | 1  |
| 2. | View               | Power Install and Uninstall     | 2  |
|    | 2.1. Syst          | tem Requirement                 | 2  |
|    | 2.2. Soft          | tware Install                   | 3  |
|    | 2.3. Soft          | tware Uninstall                 | 7  |
| 3. | Serv               | ice Tray Application            | 7  |
|    | 3.1. Star          | rt Monitor                      | 7  |
|    | 3.2. Stop          | p Monitor                       | 7  |
|    | 3.3. Con           | figuration                      | 8  |
|    | 3.3.1.             | Port Modification               | 8  |
|    | 3.3.2.             | Legrand Start And Exit Setting  | 8  |
|    | 3.3.3.             | Software Upgrades               | 8  |
|    | 3.3.4.             | Configuration Saved             | 9  |
|    | 3.4. Soft          | tware Update                    | 9  |
|    | 3.5. Deb           | oug Mode                        | 11 |
|    | 3.6. Open Monitor  |                                 | 12 |
|    | 3.7. Message Board |                                 |    |
|    | 3.8. Exit          |                                 | 12 |
| 4. | View               | Power User Interface            | 13 |
|    | 4.1. Refi          | resh                            | 13 |
|    | 4.2. UPS           | S Searching                     | 14 |
|    | 4.3. UPS           | S Navigation                    | 15 |
|    | 4.3.1.             | Monitored UPS Information       | 15 |
|    | 4.3.2.             | UPS Remote Control & Monitor    | 16 |
| 5. | View               | Power Function Menu             | 17 |
|    | 5.1. View          | wPower Configuration            | 17 |
|    | 5.1.1.             | Password Configuration          | 17 |
|    | 5.1.2.             | SMS Configuration               |    |
|    | 5.1.3.             | E-mail Configuration            | 20 |
|    | 5.1.4.             | Event Action Configuration      | 22 |
|    | 5.1.5.             | Wake-on-LAN                     | 23 |
|    | 5.1.6.             | Com. Port Plug And Play Setting | 23 |
|    | 5.1.7.             | Log Setting                     | 24 |
|    | 5.1.8.             | ModBus Communication Setting    | 25 |
|    | 5.2. UPS Setting   |                                 | 26 |
|    | 5.2.1.             | Local Shutdown                  | 26 |
|    | 5.2.2.             | Remote Shutdown                 | 28 |
|    | 5.2.3.             | Parameter Setting               | 20 |

|             | Purchasing Information      |    |
|-------------|-----------------------------|----|
| 5.3. Cont   | rol                         | 32 |
| 5.3.1.      | Real-time Control           | 32 |
| 5.3.2.      | Scheduled On/Off            | 33 |
| 5.3.3.      | Scheduled Battery Self-Test | 34 |
| 5.4. View   | ·<br>·                      | 35 |
| 5.4.1.      | Status                      | 35 |
| 5.4.2.      | History                     | 38 |
| 5.5. Form   | nat                         | 42 |
| 5.6. Lang   | juage                       | 42 |
|             |                             |    |
| Appendix A: | Glossary                    | 43 |
| • •         | •                           |    |

#### 1. ViewPower Overview

#### 1.1. Introduction

ViewPower is UPS management software to monitor and manage a UPS in a networked environment, either LAN or internet. With configuration settings, the ViewPower software can prevent data loss from power outages and safely shutdown systems. It can also store programming data and schedule shutdowns of a UPS.

All UPS software is available for download at: www.legrand.us/upsdownloads

#### 1.2. Structure

The ViewPower software will communicate with a UPS, record events, notify users of events, and execute commands according to users' request.

The ViewPower GUI is operated in an internet browser. Users can monitor a UPS for real-time information and modify setting parameters via the GUI.

When the ViewPower software is activated, there is an orange plug icon displayed in the taskbar.

**Supported browsers:** Internet Explorer, Google Chrome, Mozilla Firefox, Netscape Navigator, Safari, Opera, Avant Browser, and Deepnet Explorer

#### 1.3. Applications

- Monitor and manage the local UPS connected to local computer
- Monitor and manage other UPSs (with software installed) in LAN
- Remotely monitor and manage other UPSs via internet from remote PC (with software installed)

#### 1.4. Features

- Allows control and monitoring of multiple UPSs via LAN and internet
- Real-time dynamic graphs of UPS data (voltage, frequency, load level, battery capacity)
- Safely OS shutdown and protection from data loss during power failure
- Warning notifications via audible alarm, pop-up screen, broadcast, SMS, and e-mail
- Scheduled UPS on/off, battery test, programmable outlet control, and audible alarm control

Password security protection and remote access management

## 2. Legrand Install and Uninstall

#### 2.1. System Requirements

- 512 MB physical memory at least (1 GB is recommended)
- 1 GB hard disk space at least
- Administrator authority is required
- More than 16-bit color and 800 x 600 or above resolution display is recommended
- TCP/IP protocol must be installed for network management
- An available communication port (RS232 serial port or USB port) is needed
- Platforms supported by software are listed below:
  - Windows Server 2008 / 2008R2 / 2012 / 2016 (32-bit & x 64-bit)
  - Windows 7 / 8 / 10 (32-bit & x 64-bit)
  - ➤ Windows SBS 2011
  - ➤ Linux RedHat Enterprise AS3, AS5 (32-bit)
  - Linux RedHat Enterprise 5.x / AS6 / 8 / 9 (32-bit & x 64-bit)
  - Linux Cent OS 5.x / 6.x / 7 (32-bit & x 64-bit)
  - ➤ Linux Ubuntu 8.X, 9.X (32-bit)
  - Linux Ubuntu 10.x/ 12.x / 14.x / 15.x (32-bit & x 64-bit)
  - > Linux Mint 14.x (32-bit & x 64-bit)
  - ➤ Linux Fedora 5
  - Linux OpenSUSE 10.x/ 11.x / 12.x / 13.x (32-bit & x 64-bit)
  - Linux Debian 5.x (32-bit)
  - Linux Debian 6.x / 8.x (32- bit & x 64- bit)
  - Mac OS 10.5 (32-bit)
  - Mac OS 10.6 / 10.7 / 10.8 / 10.9 / 10.10 / 10.11/10.12 / 10.13 (x 64-bit)
  - Supported browser versions include IE browser (IE10 or newer), Google Chrome, Mozilla Firefox. All browsers should support HTML5.

#### 2.2. Software Install

**Step 1:** Download the ViewPower software from: <a href="www.legrand.us/upsdownloads">www.legrand.us/upsdownloads</a>
Upon download, the installation menu will pop-up, or you can run autorun.exe to start the installation. Refer to the diagram 2-1.

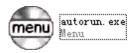

## Diagram 2-1

**Step 2:** The following screen will pop-up, as seen in Diagram 2-2. Click "Install" to begin the installation wizard.

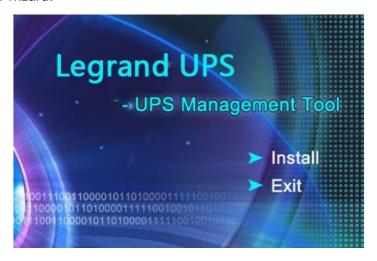

Diagram 2-2

**Step 3:** Upon selecting "Install," the following window will appear showing the installation progress, as seen in Diagram 2-3.

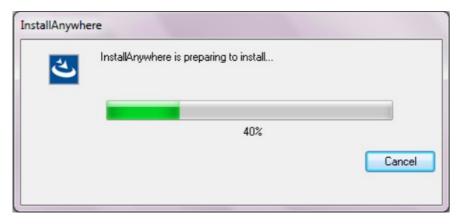

Diagram 2-3

**Step 4:** Click "Next" to proceed to the next screen, as seen in Diagram 2-4.

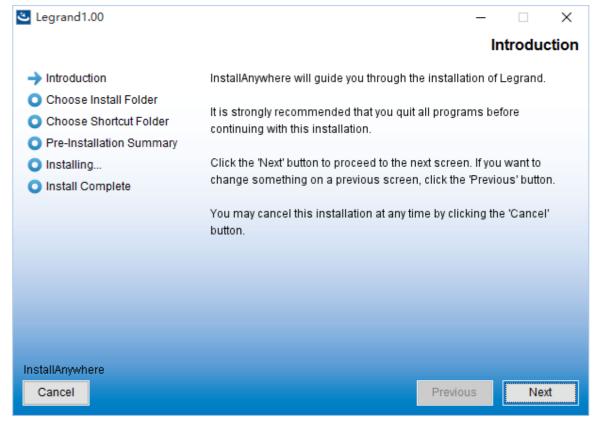

Diagram 2-4

**Step 5:** Select the folder location and click "Next." Refer to the following Diagram 2-5.

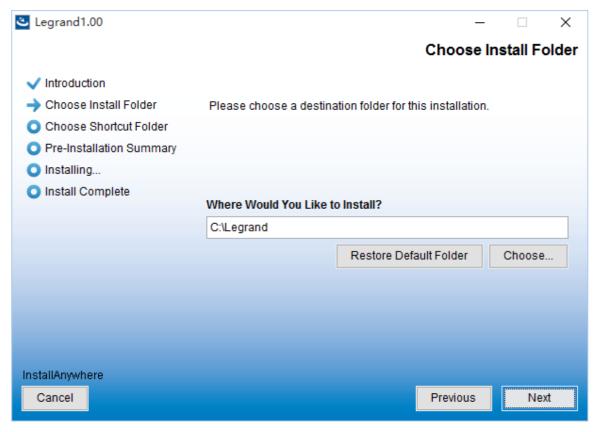

Diagram 2-5

**Step 6:** Choose the shortcut folder location. Click "Next" once complete. Refer to the following Diagram 2-6.

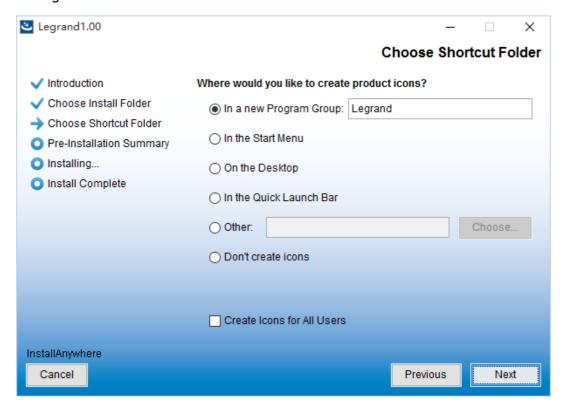

Diagram 2-6

**Step 7:** Review the software summary before installation. Click "Install" to start the installation, as seen in Diagram 2-7.

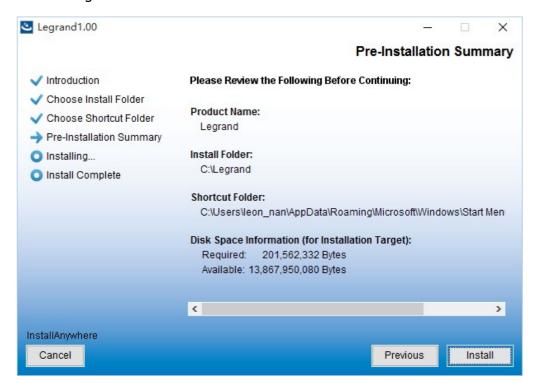

Diagram 2-7

**Step 8:** Click "Done" to complete the installation process.

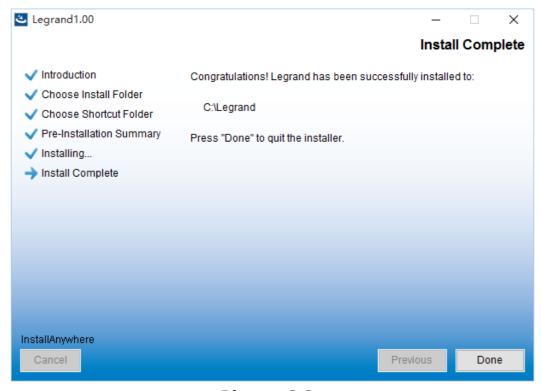

Diagram 2-8

#### 2.3. Software Uninstall

**Note:** Before uninstalling the software, you must close all other programs and log in as "Administrator."

Please choose **Start >> All Programs >> Legrand ViewPower >> Uninstall**Then follow the on-screen instruction to uninstall the software.

## 3. Service Tray Application

The installation wizard will leave a shortcut icon on your desktop. Double click the icon to start the software. Note that an orange plug icon will be located in the taskbar during use. To launch the program GUI, double click the plug icon or right click and choose "Open Monitor."

Alternatively, use the Start Menu method **Start >> All Programs >> Legrand ViewPower** 

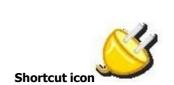

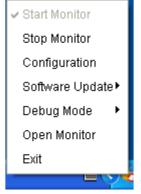

ViewPower icon

#### 3.1. Start Monitor

This software will be automatically activated when first installed. Users can remotely monitor a connected UPS through a web browser interface. If the program fails to open, right click the plug icon and click "Start Monitor" to manually launch.

#### 3.2. Stop Monitor

Click "Stop Monitor" to stop the monitoring application.

## 3.3. Configuration

#### 3.3.1. Port Modification

If a port conflict occurs, you may modify the value of the tray port. The default setting for the tray port is listed as below (Refer to section A in Diagram 3-1):

Web Service port: 15178

Web service shutdown port: 8005

AJP port: 8009

You may modify the value of tray port to any number between 0 to 65536. If the entered value is already used, the system will prompt to enter another number.

**NOTE: Please do not modify the port value unless port conflict occurs.** This modification will affect the remote monitoring website. For example, if changing the web service port to 15177, then the remote monitoring website will change to :

http://xxx.xxx.xxx.xxx:15177/Legrand

To avoid possible conflicts, please do NOT enter a value with less than 4 digits.

#### 3.3.2. ViewPower Start And Exit Setting

Refer to Section B in Diagram 3-1 for the detailed configuration of the ViewPower start and exit setting:

- **Server startup type**: If "Automatic" is selected, the software will automatically start up when PC is turned on. If "Manual" is selected, users will have to manually start the ViewPower software.
- Exit to stop monitoring: If selected, it will completely exit the software monitoring service. If unselected, it will continue the monitoring service in the background, even if the software has been closed.

#### 3.3.3. Software Upgrades

Refer to Section C in Diagram 3-1 for the detailed configuration for online upgrade:

- Specify the URL for update files: This is the directory to online update software.
- Save files to: The directory to save files.
- Online auto-update: If selected, it will automatically check if there is any new version

8

launched online every 1 hour.

- If applying online upgrade, please follow below for configuration:
  - 1. Select "Apply the proxy configuration"
  - 2. Enter the IP address and port number of server
  - 3. If ID identification is requested, select "Enable authentication" and enter User Name and Password.
- Connection test: Click this button to test if all configurations are set up well.

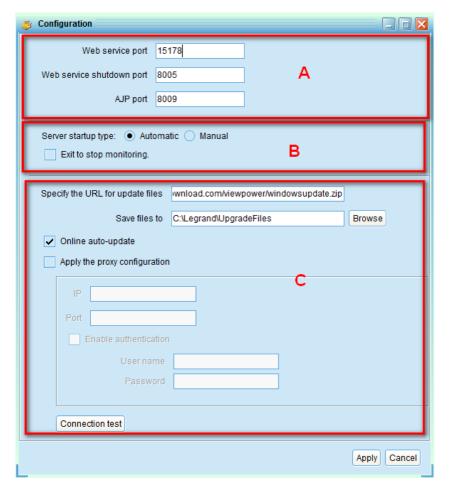

Diagram 3-1

### 3.3.4. Configuration Saved

Click "Apply" button to save all changes in the configuration page. Click "Cancel" to cancel the changes.

## 3.4. Software Update

Software update includes online updates and manual updates:

#### Online Update:

Click "Online Update" to search the latest software version. If there is new version, it will automatically download and update. Refer to Diagram 3-2:

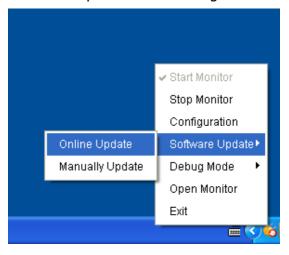

Diagram 3-2

#### Manually Update:

Users can manually update the software. Follow below steps:

1. Click "Manually Update" from function menu. Refer to Diagram 3-3.

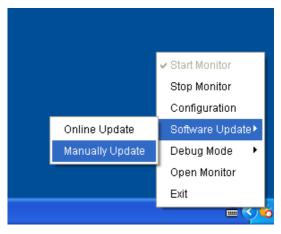

Diagram 3-3

2. Click "Browse" to choose file directory. And then click "Upgrade" to upgrade software. Refer to Diagram 3-4.

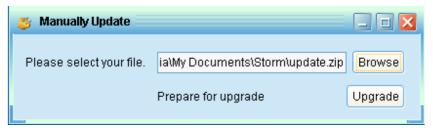

Diagram 3-4

### 3.5. Debug Mode

If debug mode is activated, the software will record the process of UPS searching and communication result into the log so that it can be analyzed when communication failure occurs.

• Start: Click "Start" to activate debug mode. Refer to Diagram 3-5. Click "Stop" to stop recording. Refer to Diagram 3-6.

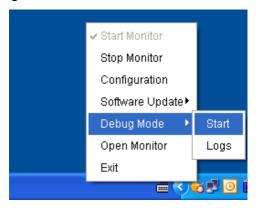

Diagram 3-5

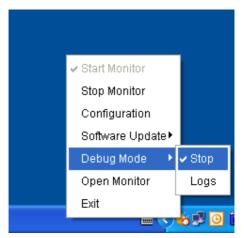

Diagram 3-6

Logs: Click "Logs" to check the log records. Refer to Diagram 3-7.

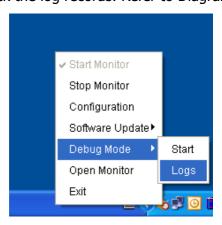

Diagram 3-7

## 3.6. Open Monitor

Click "Open Monitor" to open the monitor page.

## 3.7. Message Board

Users can check message board for the event list. Refer to Diagram 3-8:

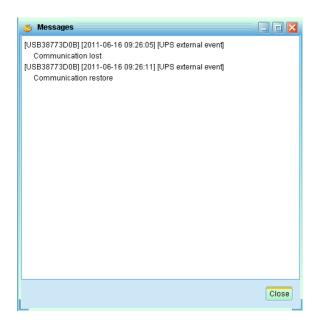

Diagram 3-8

#### 3.8. Exit

Click "Exit" to exist service application

## 4. Legrand ViewPower User Interface

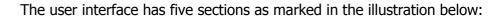

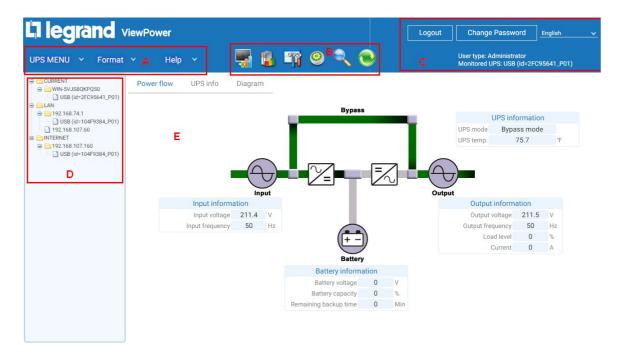

#### Diagram 4-1

- **A. Function Menu** offers a complete tool-set for navigating and setting the user interface
- **B. Shortcut Menu** provides shortcuts to more commonly used functions
- **C. Current Monitoring Information** displays user ID and current monitored UPS name
- **D. UPS Navigation** indicates all UPS locations in networked environment
- **E. Main Window** contains information and/or controls that change with each function menu or shortcut menu selected

#### 4.1. Refresh

Click the Refresh icon to refresh the screen (Refer to Diagram 4-2).

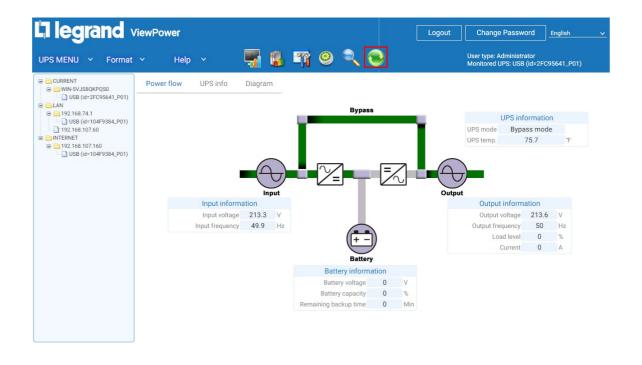

Diagram 4-2

## 4.2. UPS Searching

Click the UPS Search icon to search UPS devices in LAN or internet.

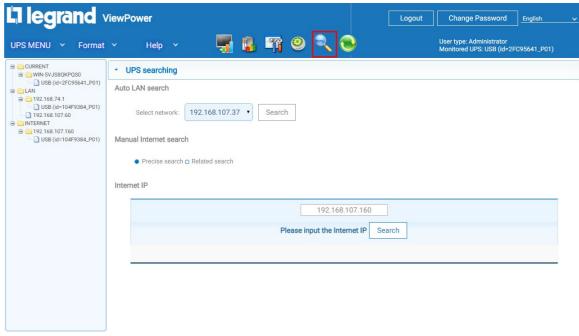

Diagram 4-3

- Auto LAN search: Select the web segment from drop-down menu and click "Search"
- Manual Internet search:
- 1. **Precise search**: Enter the designated IP address and then select "Search"
- 2. **Related search**: Enter the IP address range and then select "Search"

**Note**: The search duration is based on the provided range of IP addresses

#### 4.3. UPS Navigation

Displays all UPSs found through the UPS search function. CURRENT indicates physically connected local PC and UPS devices. LAN indicates connected PCs and UPS devices in local area network.

INTERNET indicates connected PCs and UPS devices in wide area network.

#### 4.3.1. Monitored UPS Information

Select one UPS from the UPS navigation to display details for that device. Refer to Diagram 4-4.

- UPS rated information includes rated VA, rated output voltage, rated output frequency,
   rated output current and rated battery voltage.
- Battery information includes battery group numbers.
- Purchasing information includes UPS purchasing date, battery purchasing date, warranty for UPS and warranty for battery.

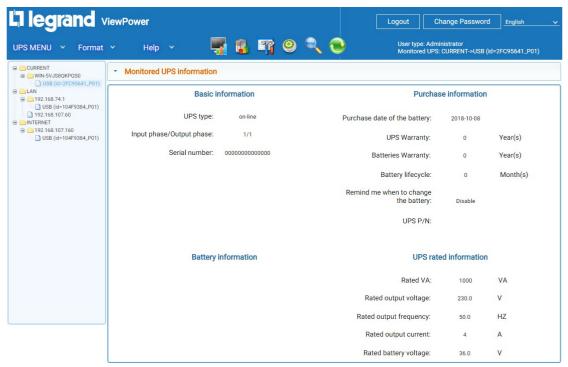

#### Diagram 4-4

**NOTE**: This display screen may vary based on the UPS type.

#### 4.3.2. UPS Remote Control & Monitor

There are two ways to remotely monitor UPS:

➤ **Method 1**: Double click any UPS from LAN or internet. A pop-up message window will confirm the monitoring action. Refer to below Diagram 4-5.

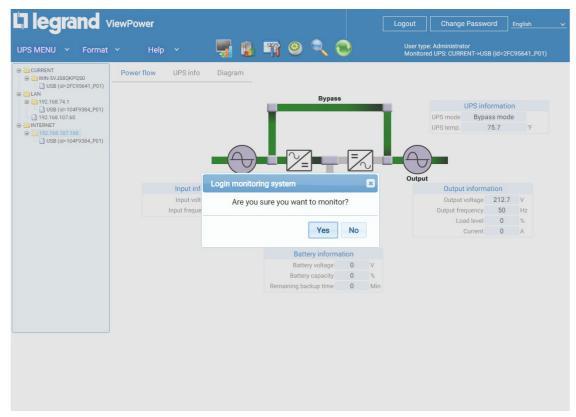

Diagram 4-5

≙ - 0 × × Legrand ☆ = → C 192.168.107.160:15178/Legrand/monitor?347 earand ViewPower User type: Guest Monitored UPS: USB (id=3930ACE6\_P01) UPS MENU Y Format Y Help ■ CURRENT Power flow UPS info Diagram USB (id=3930ACE6\_P01)

LAN
INTERNET Bypass UPS information UPS mode Standby mode UPS temp. 76.6 °F Input information Output information Input voltage 211.2 Output voltage 0 V Input frequency 50 Hz Output frequency 0 Hz Load level 0 % Current 0 Battery information Battery voltage 41 V Battery capacity 91

Select "Yes" to open a new window to display remote UPS information. Refer to Diagram 4-6.

Diagram 4-6

**NOTE**: This display screen may vary based on the UPS type.

➤ **Method 2:** Open a browser and enter the remote PC IP address and 15178. For example, if the remote PC IP address is 202.16.53.142, then enter enter http://202.16.53.142:15178/Legrand in browser. Refer to Diagram 4-7

3 202.16.53.142:15178/Legrand

Diagram 4-7

## 5. Legrand Function Menu

#### 5.1. Legrand Configuration

#### 5.1.1. Password Configuration

One must be logged in under administrator to configure the password settings. Before configuring the password settings, the default password must be changed. The default password is

"administrator" at first log in. Users can only browse UPS status and information as a Guest if not logged in as an Administrator. Guests cannot control or execute any settings.

**Step 1:** Select "Change Password." Refer to Diagram 5-1.

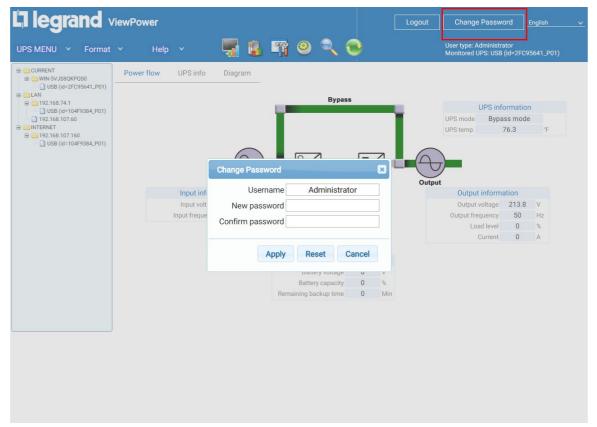

Diagram 5-1

**Step 2:** Enter the old password and new password (the password should be at least 6 digits).

Confirm the new password. Then click "Apply" to modify the administrator password. If logged out of the software, you can log back in clicking the "Login" button in the upper right-hand corner.

**NOTE:** If the password is forgotten, it's necessary to re-install the software.

#### **5.1.2. SMS Configuration**

In the event of an alarm condition occurring, a message about the UPS status will be sent to the specified users via SMS. Please configure the SMS alarm conditions in the "Event Action" column (refer to Section 5-1-4).

**Step 1:** Choose **UPS MENU >> CONFIGURATION >> SMS**. Refer to Diagram 5-2.

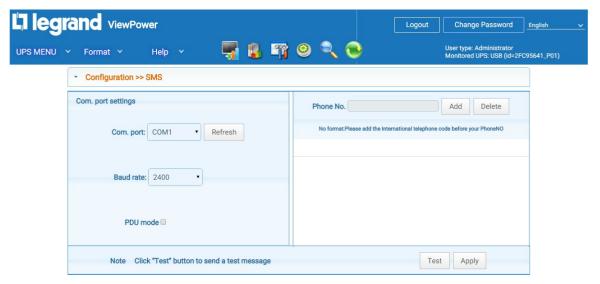

Diagram 5-2

- **Step 2:** Select the communication port and baud rate.
- **Step 3:** Enter the mobile phone numbers in the "Phone no." field and click "Add" to add to the Recipient List. To delete numbers, simply select the phone number from the Recipient List and click "Delete".
- **Step 4:** Click "Apply" to save all changes. The "Test" button can be used to send a test SMS to confirm the correct setup. If all parameters have been set up correctly, the system will send a test message to all recipients and display a successful message. Refer to Diagram 5-3

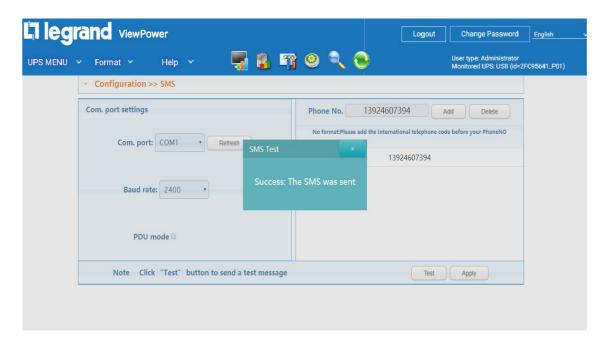

Diagram 5-3

**NOTE:** It's required to plug-in a GSM Modem if sending SMS to mobile phone.

#### 5.1.3. E-mail Configuration

This feature enables the software to send an alert message by SMTP server. For the event alarm conditions, please configure in the "Event Action" section (refer to section 5.1.4).

All values in this function page are empty by default. This configuration cannot be executed without the SMTP information, e-mail account, and password. In addition, the account should be configured to allow for SMTP/POP3 forwarding.

**Step 1:** Select **UPS MENU >> CONFIGURATION >> E-mail.** Refer to Diagram 5-4.

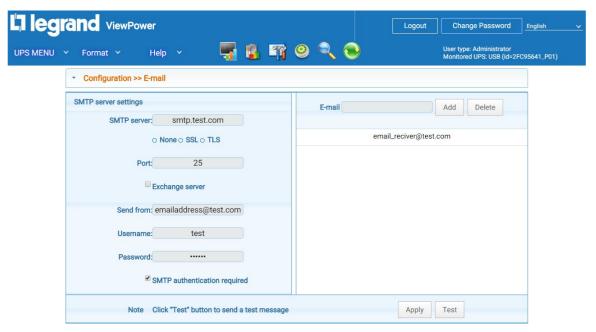

Diagram 5-4

**Step 2:** Enter the SMTP server, SMTP port, Send From e-mail address, username and password. Click the checkbox of password authentication to require authentification.

**NOTE:** If using an Exchange Server for the mailbox system, it's required to configure the Exchange Server domain name in the SMTP sever and select "Exchange Server". Then click "Apply".

- **Step 3:** Enter e-mail accounts in E-mail field. Then, click "Add" to add into the Recipient List. To delete an e-mail account, simply select the account and click "Delete".
- **Step 4:** Click "Apply" to save all changes. The "Test" button can be used to send a test e-mail to all recipients to confirm proper setup. When the test e-mails are sent to recipients, a successful message will pop-up. Otherwise, a failure message will be displayed.

#### 5.1.4. Event Action Configuration

This is used to configure response actions for specified UPS events. The ViewPower software provides six response actions after events occur.

- **1. Event record:** It will record events to the data log. This function is selected by default.
- **2. Computer alarm:** Computer will beep to remind users after events occur. This function is only available for Windows OS.
- **3. Warning dialog (local):** It will display a pop-up a message at the taskbar icon if an event occurs. This function is selected by default.
- **4. Broadcast:** It will send the event message to all PCs with ViewPower software installed in LAN.
- **5. SMS:** It will send the event message to specified mobile phone numbers after events occur.
- **6. E-mail:** It will send the event e-mail to assigned e-mail accounts after events occur.

**Step 1:** Select **UPS MENU** >> **CONFIGURATION** >> >> **Event Action**. Refer to Diagram 5-5.

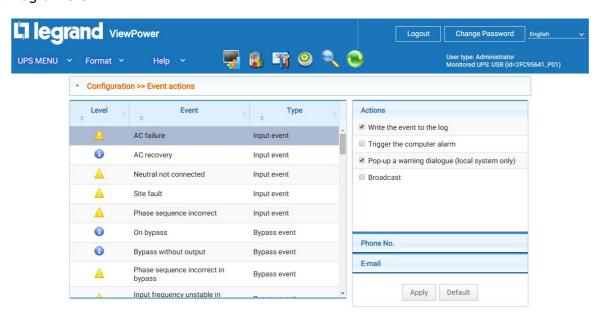

Diagram 5-5

**NOTE**: The displayed event list may be different for different types of UPSs.

**Step 2:** Select a specific event from "Event List." The action options page will be active on the right-hand column.

- **Step 3:** Select desired action methods.
- **Step 4:** Click "Apply" to save all configurations.

**NOTE:** When editing SMS or e-mail recipient lists, it's necessary to refresh the event action page to reload the updated receiver list.

It is requested to have following requirements for successful broadcast.

- 1. All receiving PCs must have installed ViewPower software.
- 2. Events actions are only able to send messages to the PCs in LAN found in UPS Navigation.

#### 5.1.5. Wake-on-LAN

Allows for the remote control of PCs with known MAC addresses.

It's required to have hardware support for remote PCs to implement this function.

**Step 1:** Select **UPS MENU** >> **CONFIGURATION** >> >> **Wake-on-LAN**. Refer to Diagram 5-6.

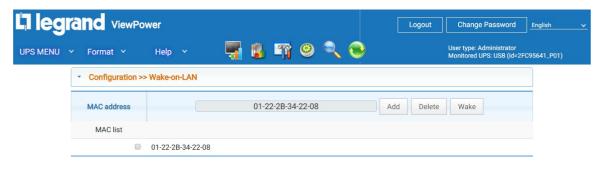

#### Diagram 5-6

**Step 2:** Enter MAC address and click "Add" button to add in MAC List. To delete, select a MAC address from the list and click "Delete". To test, select a MAC address from the list and click "Test" to execute a Wake-on-LAN test.

**NOTE:** AN example of MAC address format: 01-1F-C6-C7-E0-08

#### 5.1.6. Com. Port Plug And Play Setting

To real-time monitor a UPS device, the software will scan each com. port. As a result, it will occupy a com. port. This function will release some com. ports which are not connected to UPS devices. To avoid any improper operation, in-use com. ports will display as disabled grey icons. Users can select "Enable" or "Disable" to control whether to scan com. port or not. If it's allowed to scan, it will be listed in screen. Users can select "Allow scanned" or "Forbid scanned" to re-scan or release com.

ports based on their requirements.

**Step 1:** Select **UPS MENU >> CONFIGURATION >>>>Com.** port plug and play setting. Refer to Diagram 5-7.

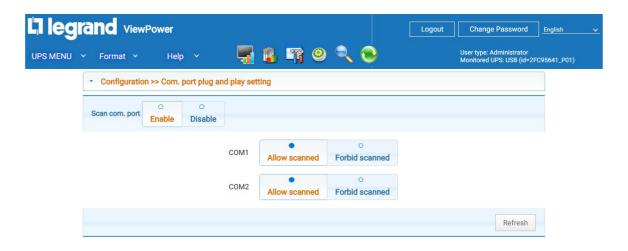

Diagram 5-7

**Step 2:** Click "Refresh" to reload the status of com. ports.

**Step 3:** Click "Forbid scanned" to stop scanning on this com. port. Click "Allow scanned" to start scanning on this com. port.

#### 5.1.7. Log Setting

Users can set up record intervals, the maximum number of logs for historical data and events.

**Record interval:** Indicates at what intervals to record data. The setting range for "Record intervall" is 30 - 600 seconds. This affects history data, which is displayed under View -> History. The maximum number of logs for historical data indicates how many data logs will be saved in history. The setting range is 100,000 - 100,000,000. This affects displayed data under View -> History. The maximum number of logs for historical events indicates how many event logs will be saved in history. The setting rang is 100,000 - 100,000,000. This affects displayed data under View -> Event Log.

**Step 1:** Select **UPS MENU >> CONFIGURATION >>>>Log setting**. Refer to Diagram 5-8.

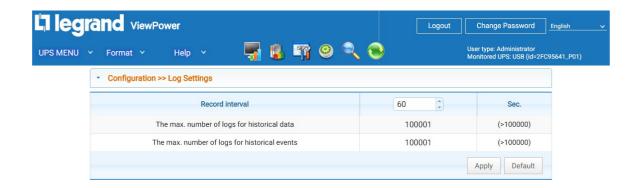

#### Diagram 5-8

**Step 2:** Enter the desired time interval in the column.

**Step 3:** Click "Apply" to save all settings.

**Step 4:** Click "Default" button to recover the default setting.

#### 5.1.8. ModBus Communication Setting

Displays all connected PCs through ModBus.

Select **UPS MENU** >> **CONFIGURATION** >>>> **ModBus Communication Setting** Refer to Diagram 5-9.

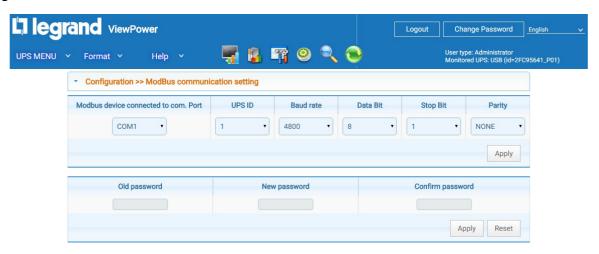

Diagram 5-9

**NOTE:** Some UPS models are required to have a password control in unit. Therefore, real-time control will be only available when the ModBus password is the same as the UPS password.

#### Com. Port Settings:

The default ID for nominated com. port is 1.

Selectable baud rates are 1200, 2400, 4800, 9600 and 19200. The default setting is 4800.

Selectable data bit is 7 and 8. The default setting is 8.

Selectable stop bit is 1 and 2. The default setting is 1.

Supported parity is ODD parity, even parity and NONE. The default setting is NONE.

**NOTE**: This function is only available for the UPS with ModBus communication port.

#### 5.2. UPS Setting

#### 5.2.1. Local Shutdown

Configure shutdown settings for local PC directly connected to monitored UPS with communication port.

Step 1: Select UPS Setting >> Local Shutdown or click shortcut icon Refer to Diagram 5-10.

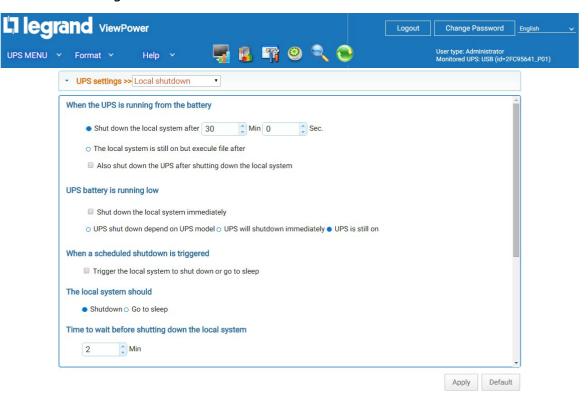

Diagram 5-10

**NOTE**: This screen may be different for different UPS models.

**Step 2:** Select shutdown conditions and power-off options to shutdown system.

**Step 3:** Enter time before shutdown and warning interval in Warning Dialog Setting area.

**Step 4:** Click "Apply" to save all data

**NOTE:** Click "Default" to recover the default settings.

#### **Conditions:**

• When the UPS is running from the battery: shut down local system after XX min, XX sec. When clicking the checkbox, local PC will start to shut down after monitored UPS works on battery mode for selected time. The maximum value for minutes is 999; for seconds is 59.

- Also shut down UPS after shutting down the local system: When clicking this
  checkbox, monitored UPS will shut down after local system shuts down. The UPS shutdown
  time will be later than system complete shutdown time.
- When UPS battery is running low, shut down the local system immediately:
   When clicking this checkbox, the local PC will shut down when monitored UPS battery is running low.
  - UPS shut down based on UPS model: Only ≥3KVA standard UPS model will automatically shut down. UPSs above 5KVA will remain on.
  - 2. UPS will shutdown immediately: UPS will shut down immediately no matter what model
  - 3. UPS is still on: UPS will remain on until battery has run out.
- Remote shutdown: When checked, local PC accepts shutdown command from designated remote PCs. Please enter IP address of remote PCs in blank column and click "Add" to add into list.
- When a scheduled shutdown is triggered, local system will shut down or go to sleep: When checked, the local system will shut down or go to sleep before monitored UPS is scheduled to power off. Please also refer to Section 5.3.2 Schedule On/Off for UPS scheduled shutdown setting.
  - ✓ **Shutdown**: The selected system will shut down. The default setting is checked.
  - ✓ **Go to sleep:** The selected system will suspend the system instead of a normal shutdown. This function is only supported by Windows 2000 or higher on supported

hardware.

**Time to wait before shutting down the local system:** Enter the waiting time to shut down the operating system. The value range is from 1 to 99 minutes.

**File to execute when shutting down:** Enter the path of execute file.

**Maximum file execute time:** Enter the waiting time to execute file.

#### **Warning Dialog Setting:**

- Pop-up dialog before shutdown: Timer setting for pop-up warning dialog displayed in local PC. Local PC will pop up a warning dialog before system starts to shut down. The range is from 1 to 999 seconds.
- Warn me again every x sec.: Reminding dialog interval setting. This setting is also applied for UPS shutdown because of power failure. The range is from 1 to 999 seconds.

#### 5.2.2. Remote Shutdown

Remote shut down specific PCs which are powered by monitored UPS.

**Step 1:** Select **UPS Settings >> Remote Shutdown**. Refer to Diagram 5-11.

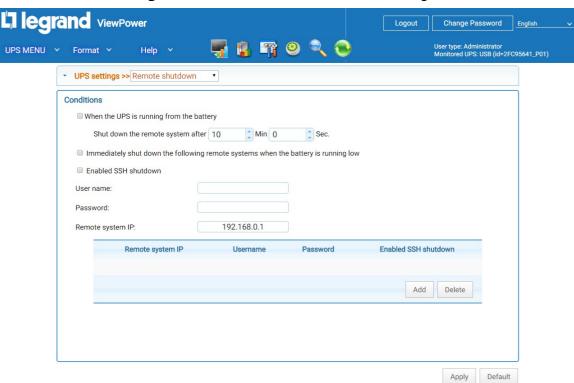

Diagram 5-11

**Step 2:** Select remote shutdown conditions.

**Step 3:** Add/Delete remote system IP address.

**Step 4:** Click "Apply" to save all data.

#### **Conditions:**

- When the UPS is running from battery, shut down the remote systems after xx min xx sec: When checked, remote systems which are powered by monitored UPS will shut down after monitored UPS is running on battery mode for xx min xx sec. The maximum setting number for minutes is 999, and for seconds is 59.
- Immediately shut down the following remote systems when the battery is
  running low: When clicking the checkbox, remote systems which are powered by
  monitored UPS will shut down when monitored UPS is at low battery level.

#### 5.2.3. Parameter Setting

Some UPS functions and parameters can be set and changed via the ViewPower software.

**Step 1:** Select **UPS Setting >> Parameter Setting.** Refer to Diagram 5-12.

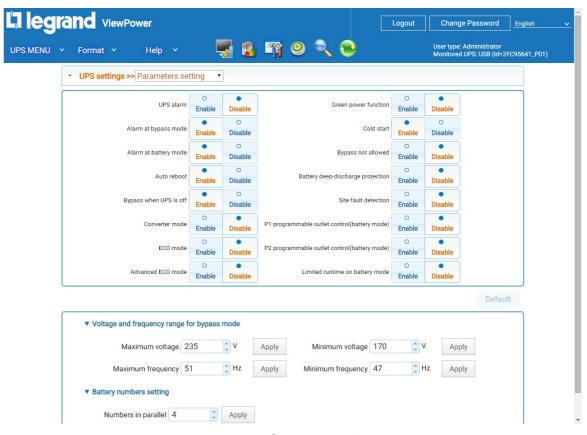

Diagram 5-12

**NOTE**: This screen may be different for different UPS models.

**Step 2:** Select the functions by clicking "Enable" or "Disable". Change the values by clicking the up-down arrows or modify the numbers directly in the field.

**Step 3:** Click "Apply" to save the settings.

#### **Parameter Descriptions**

- **UPS alarm:** If enabled, UPS alarm will be activated.
- Alarm at bypass mode: If enabled, UPS alarms when it's working at bypass mode.
- **Alarm at battery mode:** If enabled, UPS alarms when it's running on battery mode.
- **Auto reboot:** If enabled, UPS will auto restart when AC is recovering.
- Bypass when UPS is off: If enabled, AC power will directly provide power to connected devices when UPS is off.
- **Converter mode:** If enabled, the UPS will operate in converter mode.
- **ECO mode**: If enabled, the UPS will operate in ECO mode when input voltage is within acceptable range.
- Advanced ECO mode: If enabled, the UPS will operate in advanced ECO mode when input voltage is within acceptable range.
- **Green power function**: If enabled, the UPS will cut off if detecting no load connected.
- Cold start: If disabled, the UPS can be turned on only when AC is normally connected to UPS.
- Bypass not allowed: If enabled, the UPS will not transfer to bypass mode under any
  conditions. If disabled, the UPS will be allowed to transfer to bypass mode according to
  UPS internal setting.
- **Battery deep-discharge protection:** If enabled, the monitored UPS will shutdown in accordance with the condition of battery and load on battery mode to protect battery.
- **Site fault detection:** If enabled, the monitored UPS will beep when the input neutral and hot wires are reversed.
- P1 Programmable outlet control (battery mode): If enabled, when UPS is running
  at battery mode, it will cut off P1 outlets after backup setting time arrive. If disabled, UPS
  will provide continuous power to P1 outlets until the battery is running out.

• **Limited runtime on battery mode:** If enabled, users can set limited backup time for P1 outlets when UPS is on battery mode.

#### Battery numbers setting:

- > Set battery numbers in parallel.
- Voltage and frequency range for bypass mode: Set acceptable voltage and frequency range in bypass mode.
  - Maximum and minimum voltage: When UPS is on bypass mode and input voltage is out of setting range, UPS will enter battery mode.
  - Maximum and minimum frequency: When UPS is on bypass mode and input frequency is out of setting range, UPS will enter battery mode.
- **Voltage range for ECO mode**: Set acceptable voltage range for ECO mode.

#### 5.2.4. Purchasing Information

Users can enter UPS purchase date, battery purchase date, UPS warranty time, battery warranty time, battery lifecycle, and battery replacement reminder.

**Step 1:** Select **UPS Setting >> Purchasing Information**. Refer to Diagram 5-13.

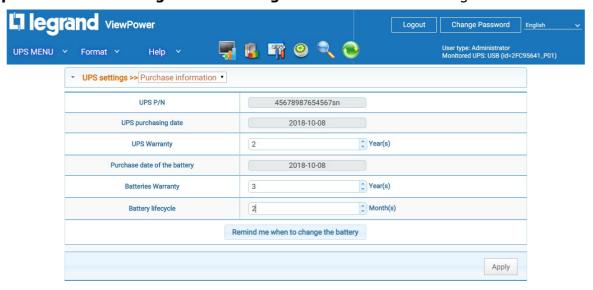

Diagram 5-13

**Step 2:** Fill out purchasing information. Click "Apply".

#### 5.3. Control

#### 5.3.1. Real-time Control

Step 1: Select UPS MENU >> Control >> Real-time Control or click shortcut

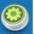

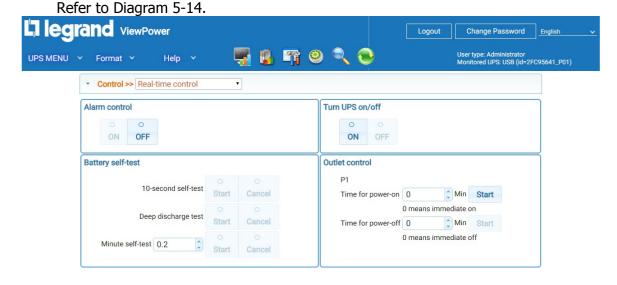

Diagram 5-14

**NOTE**: This screen may be different for different UPS models.

**Step 2:** Choose a real-time control function by clicking "Start" on each function section.

#### **Real-Time Control Options**

- Alarm control: Click "On" to turn on the UPS alarm and "Off" to turn off the UPS alarm immediately.
- Turn UPS On/Off: Click "On" to turn on the UPS and "Off" to turn off the UPS immediately.
- Battery Self-Test: Software offers three types of battery self-test: 10-second self-test, deep discharge test, and self-defined test. If self-defined test is selected, please also enter the test duration. Click "Start" to execute the self-test immediately.
- **Outlet Control:** It will cut off the P1 programmable outlets when setting time arrives. By entering 0 in the timer column and clicking the "Start" button, it will cut off outlets immediately when UPS works in battery mode.

#### 5.3.2. Scheduled On/Off

Scheduled UPS on/off can be executed once, daily, or weekly. In the "Scheduled On/Off" setting, users can set up UPS on/off timer. It is recommended to set only one action in the same time. If multiple actions have been set at the same time, some of these actions may be ignored. Any actions which are not supported by the UPS will be ignored.

**NOTE:** Be sure to click checkbox of "shutdown trigger" in section 5.2.1 Local shutdown. Otherwise, this schedule on/off can't be executed.

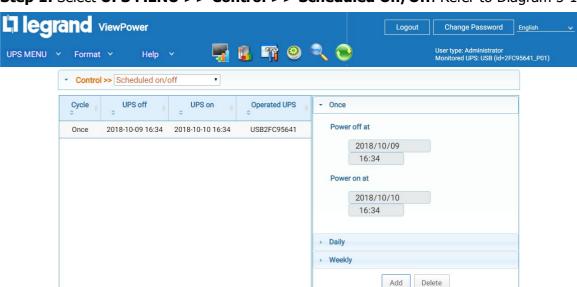

**Step 1:** Select **UPS MENU >> Control >> Scheduled On/Off.** Refer to Diagram 5-15.

Diagram 5-15

**Step 2:** Set the frequency and on/off timer on the right column.

#### **NOTE:** Rules for setting time.

**Daily schedule** — Power-off time should be earlier than power-on time. It is only applied to set power-on and power-off time within the same day.

**Weekly schedule** —Power-off time should be earlier than power-on time. It is only applied to set power-on and power-off time within the same week.

**Step 3:** Click "Add" to add task. If task is successfully set, it will display on the task table on the left-hand side. Select specific task and click "Delete" to delete the task.

#### 5.3.3. Scheduled Battery Self-Test

Scheduled battery self-test can be executed once, daily, weekly, or monthly. In the window of "Scheduled Battery Self-Test Setting," users can choose time parameters. It is recommended to set only one action in the same time. If multiple actions have been set at the same time, some of these actions may be ignored. Any actions which are not supported by the UPS will be ignored.

**Step 1:** Select **UPS MENU >> Control >> Battery Self-Test**. Refer to Diagram 5-16.

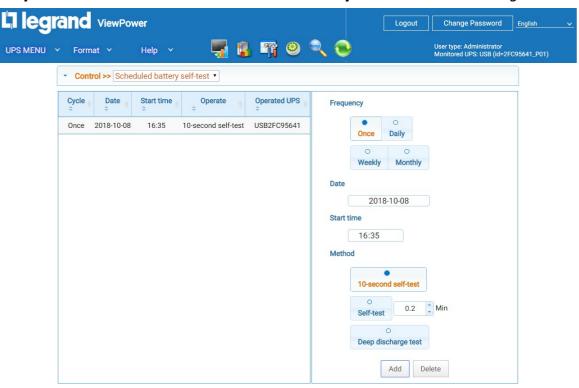

Diagram 5-16

**Step 2:** Select the frequency, method, and time parameters.

There are three self-test methods:

- 10-second self-test: Battery will discharge for 10 seconds.
- **Self-test**: Users can set battery discharge time for self-test.
- **Deep test**: This test will let the battery discharge until it's at low battery level.

**Step 3:** Click "Add" to add task. If task is successfully set, it will display on the task table on the left-hand side. Select specific task and click "Delete" button to delete the task.

#### **5.4.** View

#### 5.4.1. Status

#### **Power Flow**

In the Power Flow window, the internal dynamic working diagram of the UPS is displayed. The green/black flow means that function is on and working. The grey bars means that the object is present but not in use at the moment. There are four information blocks to display details for input, output, UPS, and battery information.

- Input information includes input voltage and input frequency
- Output information includes output voltage, output frequency, load level, and output current
- UPS information includes UPS mode, UPS temperature
- Battery information includes battery voltage and battery capacity

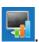

Select **UPS MENU** >> **View** >> > **Status** >> **Power Flow** or click shortcut icon Refer to Diagram 5-17.

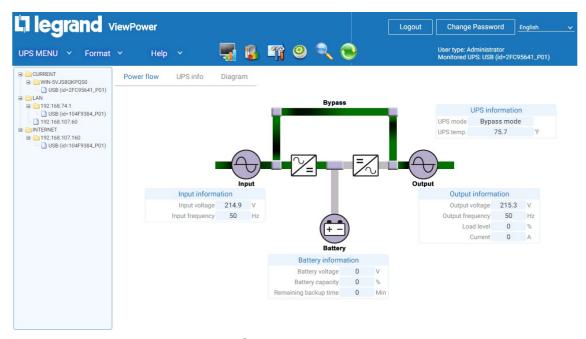

Diagram5-17

**NOTE**: This screen may be different for different UPS models.

#### **UPS Info**

The UPS Info window shows detailed UPS information in real-time.

Select **UPS MENU** >> **View** >> >> **Status** >> **UPS Info**. Refer to Diagram 5-18.

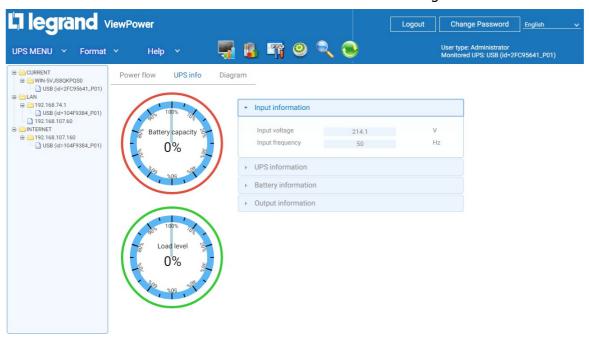

Diagram 5-18

**NOTE**: This screen may be different for different types of UPSs.

#### **Diagram**

In the Diagram window, real-time monitored UPS data, including voltage, frequency, load, battery, and temperature information are shown displayed.

Select **UPS MENU** >> **View** >> >> **Status** >> **Diagram.** Refer to Diagram 5-19.

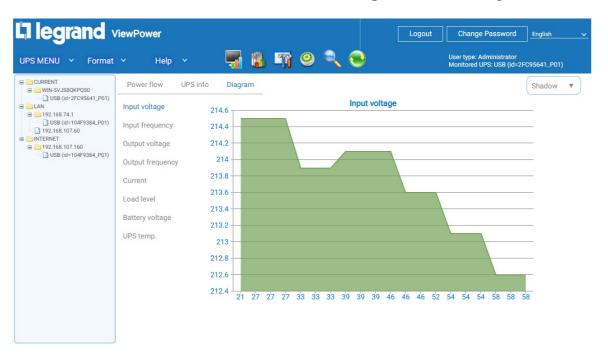

Diagram 5-19

**NOTE**: This screen may be different for different types of UPSs.

Select monitoring parameters on left-hand tab to switch diagram display.

- Input voltage monitoring shows any changes for input voltage.
- Output voltage monitoring shows any changes for output voltage.
- Input frequency monitoring shows any changes for input frequency
- Output frequency monitoring shows any changes for output frequency.
- Load level monitoring shows any changes for connected load level
- Battery capacity monitoring shows any changes for connected battery capacity.
- UPS temp. monitoring shows any temperature changes for monitored UPS.

**Note**: To change the time intervals in the X-axis of the diagram, simply click the up-down arrows and then click "Refresh" to get the updated diagram. Refer to Diagram 5-19

#### **5.4.2.** History

#### **Event Log**

The Event Log window shows all history events. Users can analyze the history data and improve the current electricity environment according to the history data.

**Step 1:** Select **UPS MENU** >> **View** >> >> **History** >> **Event Log.** Refer to Diagram 5-20.

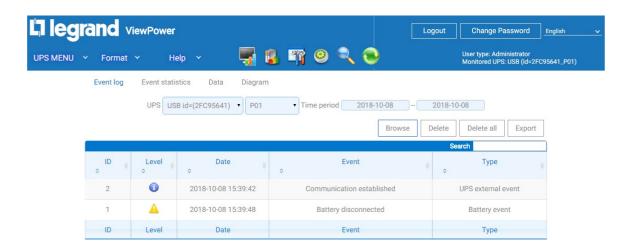

Diagram 5-20

- **Step 2:** Select UPS from com. port list. Users still can retrieve old data saved in the software even though the UPS is no longer connected to local system.
- **Step 3:** Select time period by clicking calendar icon. Then click "Browse" to get list of all history events during selected period time.
- **Step 4:** Print/Delete/Export function keys
  - > "Print": Click "Print" to print the current event log.
  - > "Delete/Delete All": To delete a specific event, simply select that event and then click "Delete". Or click "Delete All" to delete all history events on the listed table.
  - **"Export":** Click "Export" button to save listed table to local PC in .CSV file.

#### **Event Statistics**

List all event statistics for UPSs with software installed, based on user defined Time Period A and Time Period B and the change percentage [= 100\*(B/A - 1)%].

**NOTE**: Event types include UPS internal event, bypass event, battery event, software event, load event, input event, parallel system event, and communication event.

**Step 1:** Select **UPS MENU** >> **View** >> >> **History** >> **Event Statistics**.

Or click shortcut . Refer to Diagram 5-21.

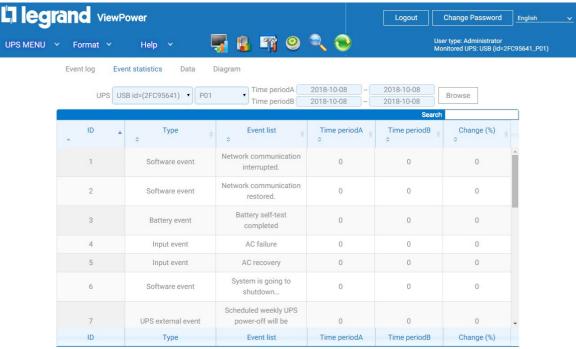

Diagram 5-21

- **Step 2:** Select UPS from com. port list. Users can retrieve old data saved in the software even if the UPS is no longer connected to the local system.
- **Step 3:** Select two time periods using the "calendar" icon. Then select "Browse". The resulting statistics will be listed below in the table according to event types. Refer to Diagram 5-21.
- **Step 4:** Click "Print" to print event statistics.

#### **Data**

Displays UPS power data during selected period time.

**Step 1:** Select **UPS MENU** >> **View** >> >> **History** >> **Data**. Refer to Diagram 5-22.

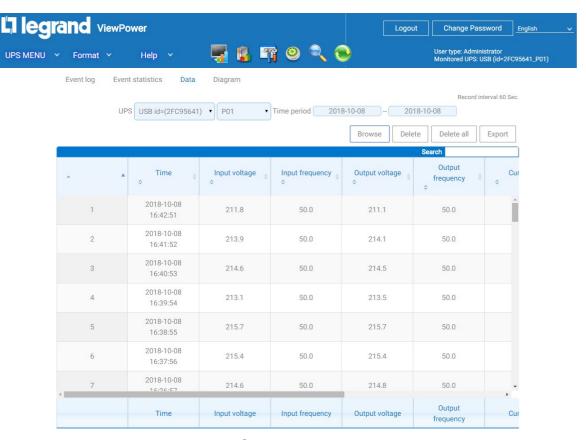

Diagram 5-22

**NOTE**: This screen may be different for different UPS models.

- **Step 2:** Select a UPS from the com. port list. Users can retrieve old data saved in the software, even if the UPS is no longer connected to the local system.
- **Step 3:** Select the start time and end time by clicking the calendar icon. Then click "Browse" to get the data table.
  - > **Print:** Print the listed data table.
  - ➤ **Delete:** Select specific data and click "Delete" to delete the record.
  - > **Delete All:** Click "Delete All" to delete all records on the listed table.
  - **Export:** Click "Export" to save listed table to local PC in .CSV file.

#### **Diagram**

Displays UPS power data in a diagram format for a selected period of time. UPS power data includes input voltage, output voltage, input frequency, output frequency, load level, battery capacity, and UPS temperature.

**Step 1:** Select **UPS MENU** >> **View** >> >> **History** >> **Diagram**. Refer to Diagram 5-23.

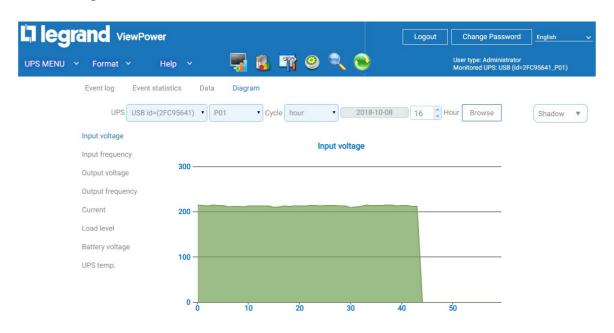

Diagram 5-23

**NOTE**: This screen may be different for different UPS models.

- **Step 2:** Select a UPS from the com. port list. Users can retrieve old data saved in the software, even if the UPS is no longer connected to the local system.
- **Step 3:** Select the cycle and period time. Then click "Browse" to get the diagram.
- **Step 4:** Select the monitoring parameters on the left-hand tab to switch diagram data.

#### 5.5. Format

**Temperature Unit:** Centigrade and Fahrenheit. Default setting is centigrade.

**Date Format:** There are nine formats for date display:

YYYY-MM-DD, YYYY/MM/DD, YYYY:MM:DD, MM-DD-YYYY, MM/DD/YYYY, MM:DD:YYYY, DD-MM-YYYY, DD/MM/YYYY, DD:MM:YYYY. Default setting is YYYY-MM-DD.

#### 5.6. Language

Currently, the ViewPower software offers thirteen language options:

- √ English
- √ French
- √ Chinese(Simplified)
- √ Chinese(Traditional)
- √ German
- √ Italian
- √ Polish
- √ Portuguese
- √ Russian
- √ Spanish
- √ Ukrainian
- √ Turkish
- √ Czech

#### 5.7. Help

- **About**: Click the "Help" menu and select "About". It displays the copyright information about the software.
- **Online Help**: Click the "Help" menu and select "Online help". It will open the usermanual. Before operating the software, please read the manual carefully.

## Appendix A: Glossary

- Local PC (system): The local PC (system) is physically connected to UPS with communication port.
- Remote PCs (systems): The remote PCs (systems) are physically powered by UPS without communication port connection.